## **ファイル管理・クリップボード**

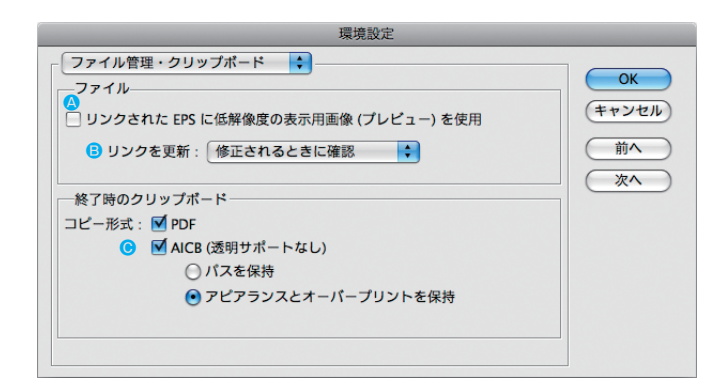

- ▲ プレビューの速度は上がりますが、画質は悪くなります。
- B リンク元の画像を更新したとき、リンクした画像を自動更新するか、手動更新するか設定します。
- **◎ Illustrator からコピー&ペーストするときの互換性を設定します。AICB は透明をサポートしないの** で、[パスを保持]でパス形状を優先するか、[アピアランスとオーバープリントを保持]で分割・ 統合するか設定します。

## **ブラックのアピアランス**

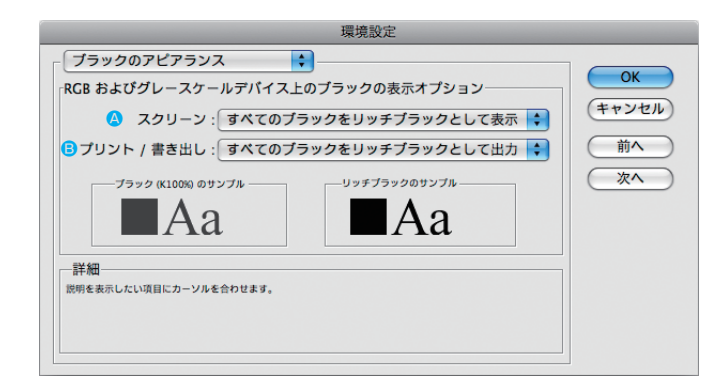

- **4** [すべてのブラックを正確に表示]にすると、K100とリッチブラックの差が画面で確認できます。[す べてのブラックをリッチブラックとして表示]は、K100 もリッチブラックで表示ます。
- B [すべてのブラックを正確に出力]にすると、K100 とリッチブラックの差がプリントで確認でき ます。[すべてのブラックをリッチブラックとして出力]は、K100 もリッチブラックでプリント します。

# 01-10 **べジェ曲線の基本**

CS CS2 Illustrator では、ベジェ曲線と呼ばれる定義方法で線を描画します。

## **ベジェ曲線**

 $CS3$   $CS4$ 

ベジェ曲線は、4 つの制御点(2 つのアンカーポイントと 2 つの方向点)で線の形を定義し ます。4 つの制御点だけで定義できない複雑な線は、さらに 4 つの制御点を追加して、線と線 をつなぎます。この、4 つの制御点だけで定義できる線をセグメントと呼び、セグメントには「直 線セグメント」と「曲線セグメント」があります。

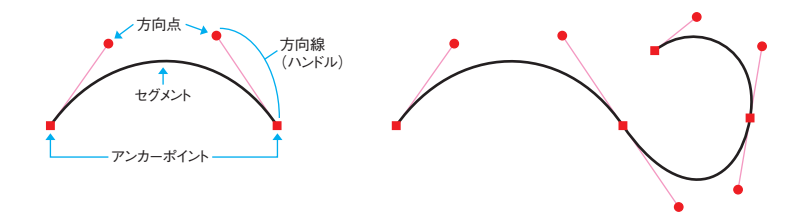

### 直線セグメント

直線は、方向点の無い(またはアンカーポイントと同じ位置にあると考える)アンカーポイン ト同士をつないだセグメントです。直線を描くときは、2 つのアンカーポイント位置を設定する だけで、方向線の位置は設定しません。

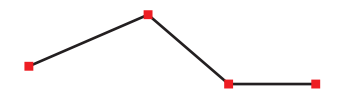

### 曲線セグメント

曲線は、アンカーポイントと方向点の距離と角度が広がるほど、勾配が強くなります。曲線を 描くときは、アンカーポイントから方向点までドラッグして、方向線(ハンドル)を伸ばしなが ら距離と角度を設定します。

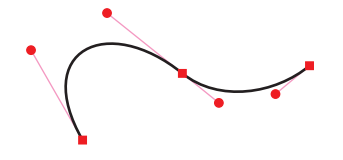

01<br>章

章基本知識

基本知識

### パス

ベジェ曲線で描いた線のことを「パス」と呼びます。パスには方向があり、最初に設定したア ンカーポイントが始点、最後に設定したアンカーポイントが終点になります。パスの方向は、方 向線を伸ばす方向、矢印、ブラシのデザインなどに影響します。 また、パスには「クローズパス」と「オープンパス」があります。

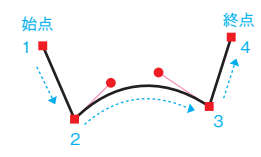

### クローズパス

クローズパスは、すべてのセグメントを連結した線です。始点と終点が同じアンカーポイント になります。

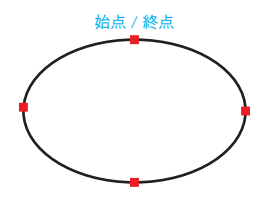

### オープンパス

オープンパスは、始点と終点が連結していない線です。

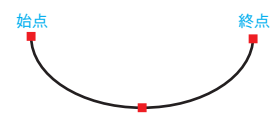

## 01-11 **アピアランスの基本**

アピアランスとは、塗り、線、不透明度、効果といった、オブジェクト の外観に作用する属性の総称です。 CS3 CS4 CS5 CS CS2

## **■ アピアランス属性**

初期設定のアピアランス属性は「線:1pt ブラック」「塗 り:ホワイト」なので、パスを描くと、このようなイメージ になります。

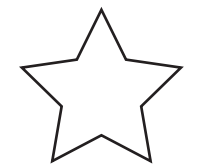

アピアランス コパス  $\overline{\bigcirc}\hspace{-.15cm}\bigg|\hspace{-.15cm}\bigg|\hspace{-.15cm}\bigg|\hspace{-.15cm}\bigg|\hspace{-.15cm}\bigg|\hspace{-.15cm}\bigg|\hspace{-.15cm}\bigg|\hspace{-.15cm}\bigg|\hspace{-.15cm}\bigg|\hspace{-.15cm}\bigg|\hspace{-.15cm}\bigg|\hspace{-.15cm}\bigg|\hspace{-.15cm}\bigg|\hspace{-.15cm}\bigg|\hspace{-.15cm}\bigg|\hspace{-.15cm}\bigg|\hspace{-.15cm}\bigg|\hspace{-.15cm}\bigg|\hspace{-.15cm}\bigg|\hspace{-.$ 5 ▶ ※ り: □ 5 不透明度: 初期設定  $\boxed{\blacksquare\hspace{0.25em}|\hspace{0.15em}\square\hspace{0.15em}|\hspace{0.15em}}\mathit{f\star}\hspace{0.15em}|\hspace{0.15em}\lozenge\hspace{0.15em}|\hspace{0.15em}\square\hspace{0.15em}|\hspace{0.15em}\lozenge\hspace{0.15em}|}$ 

01<br>章

章基本知識

基本知識

ですが、各種パネルやコマンドを使ってアピアランス属性 を変更すると、このようなイメージになります。

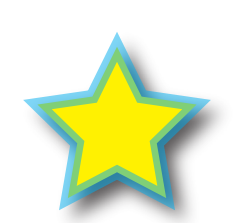

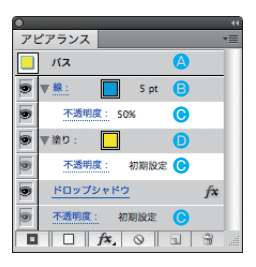

### A 線

線の形状は[線]、[ブラシ]パネル、線の色は[カラー]パネルを使って設定します。

### ■塗り

[カラー]、[スウォッチ]、[グラデーション]パネルを使って、パスの内側を塗りつぶします。

#### **<sup>⊙</sup> 不透明度**

 [透明]パネルで透明な質感を設定します。背面に何かイメージが無いと、透明効果は表れません。「初 期設定」の表示は、「描画モード:通常」「不透明度:100%」です。一番下にある不透明度は、オ ブジェクト全体に対する設定です。「線」と「塗り」を分けた設定もできます(@@ページ参照)。

### **D** 効果

「効果」メニューのコマンドで、Photoshop のフィルターや特殊な加工を適用します。 Axのアイコ ンをダブルクリックすると、効果オプションダイアログボックスが開きます。

зветни произведени произведени произведения в союз в союз в союз в союз в союз в союз в союз в союз в союз в с

## **アピアランス の重なり**

アピアランス属性には重なり順があり、[アピアランス]パネルの下にある属性から順番にプ レビューします。順番を変えるときは、[アピアランス]パネル内でアピアランス属性を上下に ドラッグします。

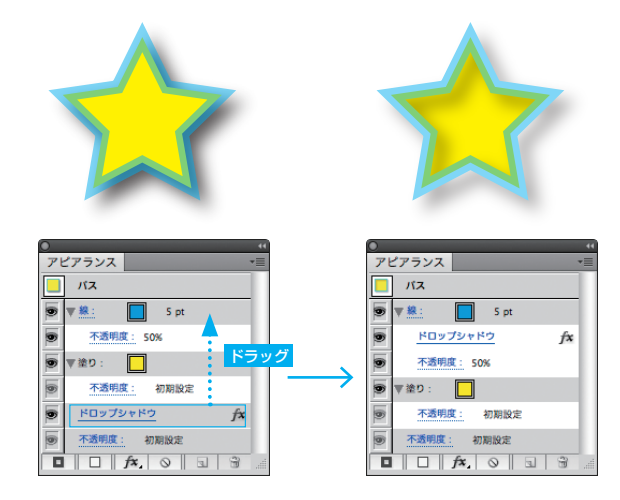

## **アウトライン表示とプレビュー表示**

[表示] メニュー→ [アウトライン] ( command + [Y]) ( *# [Ctrl* + [Y]) を選択すると、オブジェ クトにアピアランスを適用しない状態で表示します。アピアランスを適用した表示に戻るときは、 [表示] メニュー→ [プレビュー] ( command + Y ) ( & ctrl + Y )) を選択します。

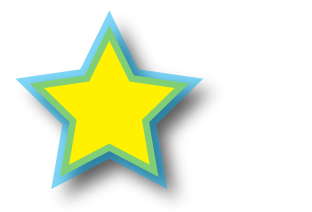

プレビュー表示

# 01-12 **レイヤーの基本**

レイヤーパネルでドキュメント内にあるすべてのオブジェクトを管理し ます。  $CS3$ CS CS2

## **オブジェクトの重なり**

オブジェクトは作成した順番で上に重ねられ、「レイヤー】パネルの下から順番に表示します。 順番を変えるときは、[レイヤー]パネル内で項目を上下にドラッグします。

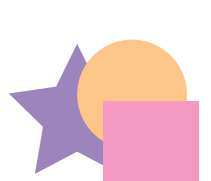

レイヤ  $\circ$  $\sqrt{3}$   $\triangle$  0 . くバス> ドラッ  $\sqrt{3}$  : 0  $11/17-$ 

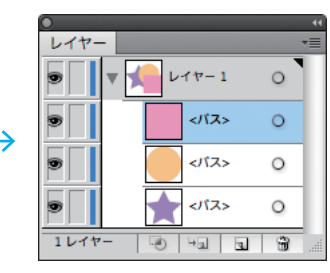

ここをクリックして、レイヤーの内容を表示します。

## **オブジェクトの選択**

項目の右端の選択コラム(少し空いてるスペース)をクリックして、オブジェクトを選択します。

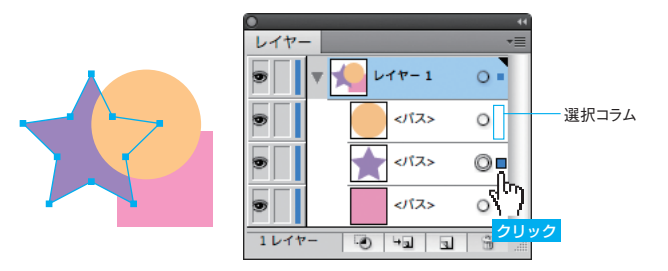

40 41

### **オブジェクトの表示・非表示**

表示コラムが目アイコン■の項目を表示して、空白■の項目を非表示にします。レイヤーの 表示コラムを空白 にすると、レイヤー内のすべてのオブジェクトが非表示になります。 オブジェクトを削除する前に、オブジェクトが無いイメージを確認できます。非表示の項目は プリントしません。

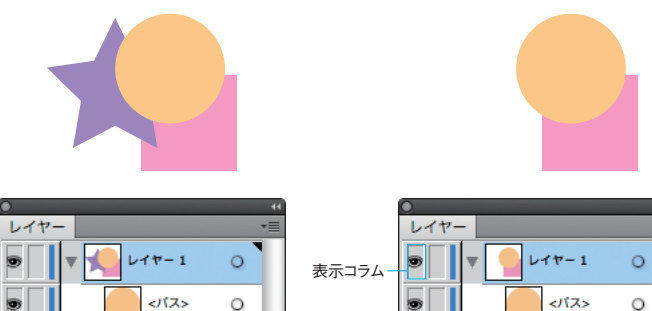

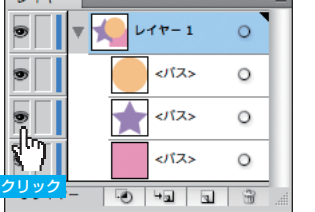

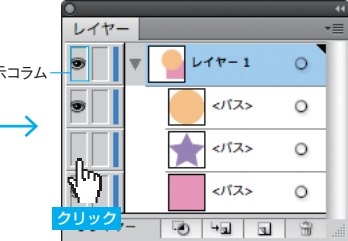

## **オブジェクトのロック**

編集コラムが鍵アイコン 回の項目はロック状態で 編集ができません。空白■ の項目は選択して編集で きます。レイヤーの表示コラムを鍵アイコンにする と、レイヤー内のすべてのオブジェクトがロック状 態になります。

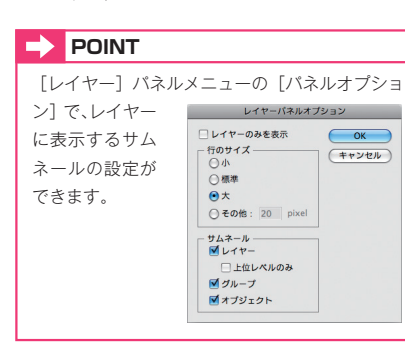

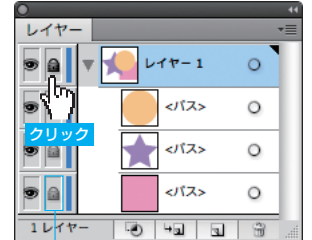

編集コラム

## **オブジェクトの削除・複製**

[レイヤー]パネルの項目を選択して、[選択項目 を削除]ボタンにドラッグすると、項目を削除します。 [新規レイヤーを作成]ボタンにドラッグすると、項 目を複製します。複製した項目は選択した項目の上 に作成します。

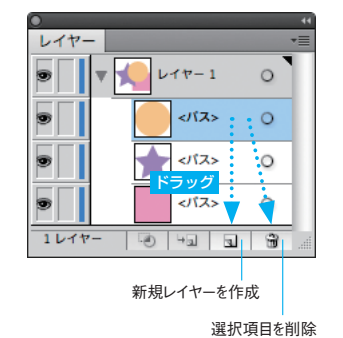

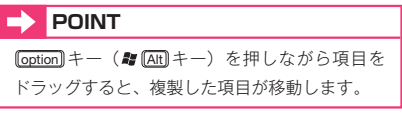

## **アピアランスの移動**

ターゲットコラムの二重丸アイコン(◎または◎)をドラッグして、ドラッグ先のターゲッ トコラムにアピアランス設定を適用します。

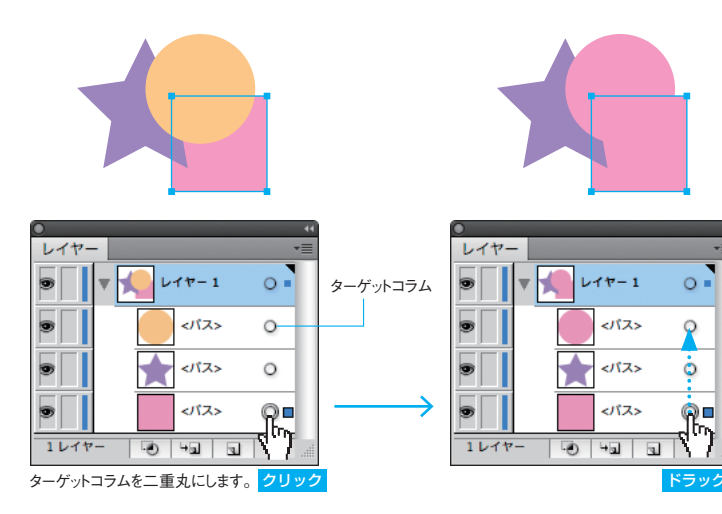

### **POINT**

ひとつの塗りと線だけを設定したアピアランスは、白い二重丸のアイコン で表示します。 不透明度や効果などを適用したアピアランスは、立体的な二重丸のアイコン で表示します。

 $43$ 

### **新規レイヤーの作成**

選択したレイヤーの上に新しいレイヤーを追加するとき は、[新規レイヤーを作成]ボタンをクリックします。 選択したレイヤーの下に新しいサブレイヤーを作成すると きは、[新規サブレイヤーを作成]ボタンをクリックします。 オブジェクトの数が増えてきたら、イメージ単位で複数の レイヤーに振り分けると管理しやすくなります。

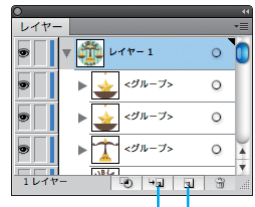

 $\circ$ 

 $\circ$ 

 $\circ$ 

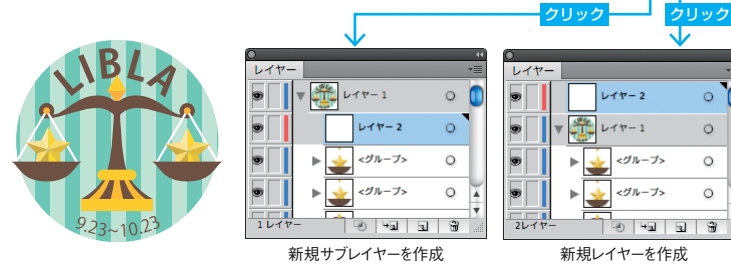

## **オブジェクトの別レイヤーへの移動**

選択コラムのカラーボックスを移動先のレイヤーまでドラッグします。複数のオブジェクトを 選択したときは、レイヤーのカラーボックスをドラッグします。

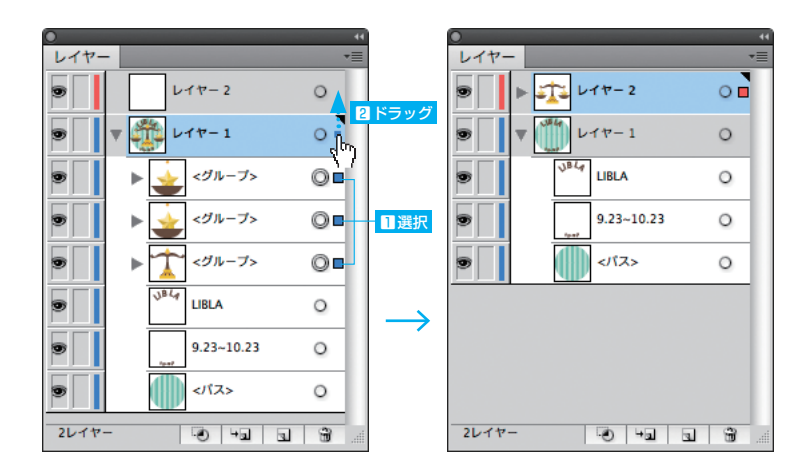

## **レイヤーの結合**

複数のレイヤーをひとつのレイヤーに統合するときは、統合するレイヤーを選択して、[レイ ヤー]パネルメニューから[選択レイヤーを結合]を選択します。

すべてのレイヤーを統合するときは、[レイヤー]パネルメニューから [すべてのレイヤーを 結合]を選択します(レイヤーを選択する必要はありません)。

### **POINT**

隣接していない複数のレイヤーや項目を選択するときは、 [command]キー (■ [Ctrl]キー)を押し ながら選択します。

選択コラムで隣接していないオブジェクトを選択するときは、 [shift] キーを押しながら選択します。

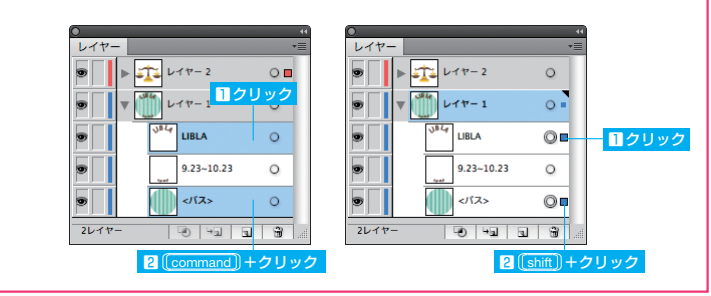

## **レイヤーオプション**

レイヤー名をダブルクリックするか、設定するレイヤーを選択して、[レイヤー]パネルメニュー から[(レイヤー名)のオプ

ション]を選択します。

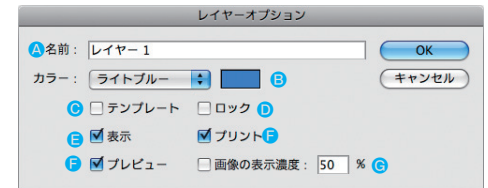

A レイヤーの名前を設定します。

- オブジェクトを選択したときにハイライト表示する色を設定します。
- C トレースするときの下絵用のテンプレートレイヤーに設定します。
- D レイヤー内のオブジェクトをロックします。レイヤーの編集コラムと共通の設定です。
- ■レイヤー内のオブジェクトを非表示にします。レイヤーの表示コラムと共通の設定です。
- **オフにすると、レイヤー内のオブジェクトをプリントしません。**
- G オフにすると、レイヤー内のオブジェクトをアウトライン表示します。
- H トレースしやすくなるように、配置画像の表示濃度を調整します。

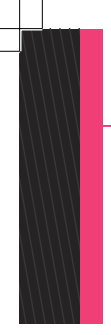

### **POINT**

オートレースではなく自分でトレースをするとき、[配置]コマンドの[テンプレート]オ プションをオンにすると、下絵画像にトレーシングペーパーをのせたような状態になります。 下絵の濃さを調整するときは、レイヤーオプションの[画像の表示濃度]を調整します。

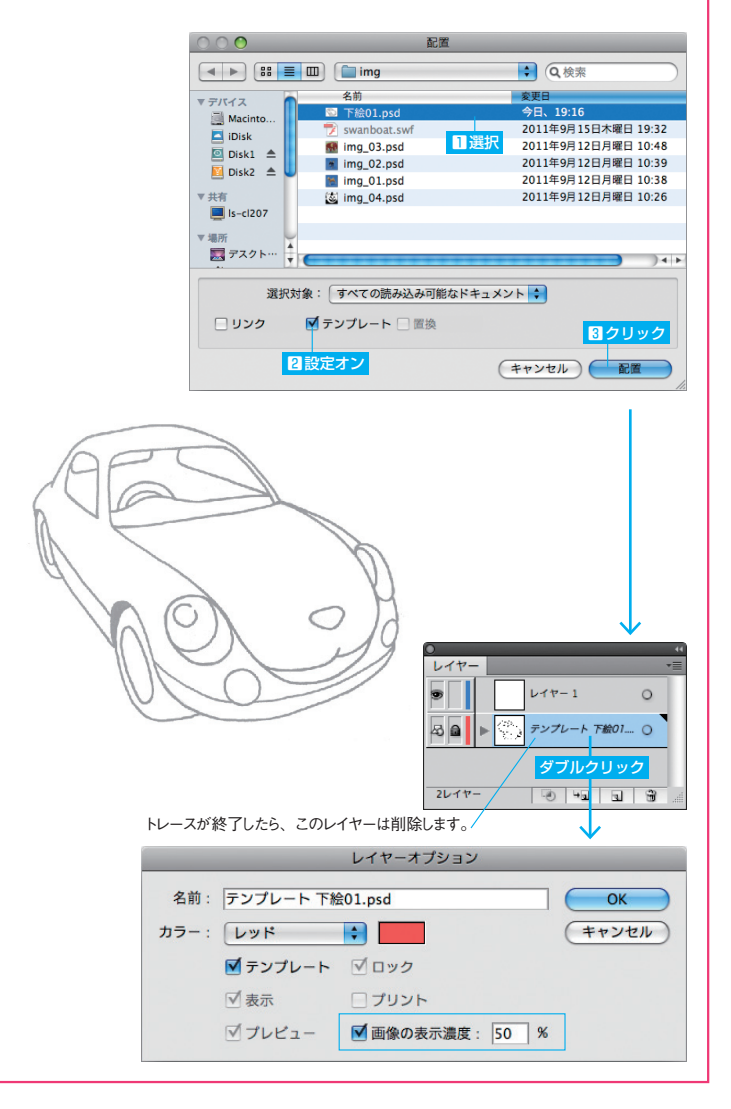

46